## *Tekening opslaan*

## **AutoCAD afsluiten en tekening opslaan**

- Pulldownmenu: *File > Exit*
- Toetsenbord: *Command:* **Exit** ↵ of **Quit** ↵of **ALT + F4**

- Titelregel:

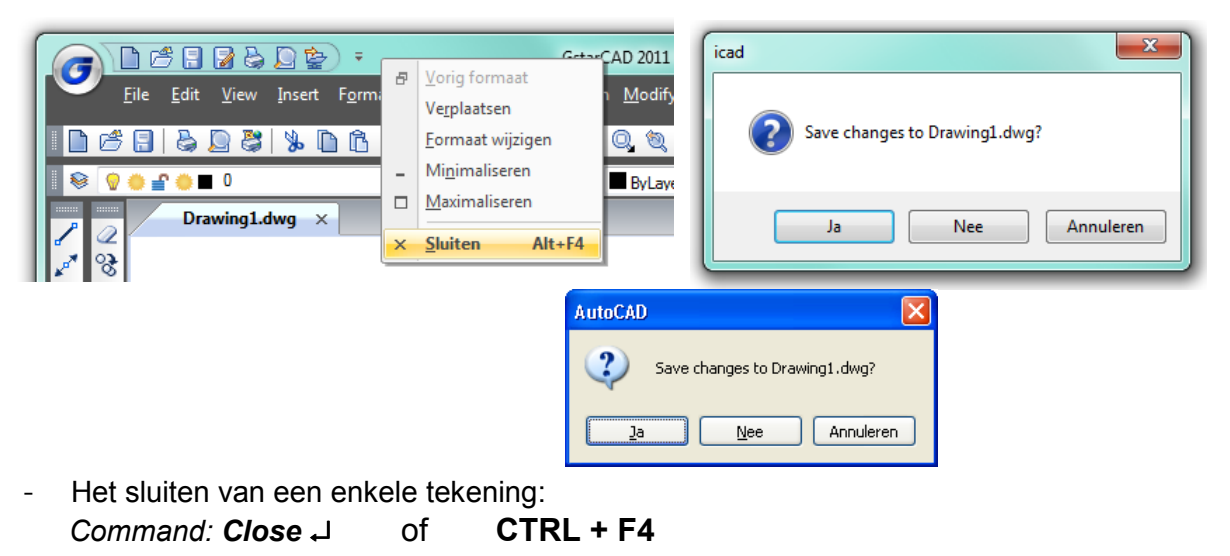

## **Tussentijds opslaan**

- Toetsenbord: *Command:* **Save** ↵ of **CTRL + S**

 Pulldownmenu:  $\mathbf{x}$ **G** Save Drawing As *File > Save* Opslaan in: ← @ X @ View Tools GstarCAD2011Professional Preview  $\epsilon$   $\sim$ Naam  $\sqrt{2}$ **N**extendCmd 1, The hi **N** Fonts  $\mathbf{1}$  $\blacksquare$  Help  $\mathbf{1}$ H  $\mathbf{1}$ **D** paper My docu **Patterns**  $\mathbf{1}$ plot  $\mathbf{1}$ **PrintStyles**  $\mathbf{1}$  $1 \equiv$ Sample  $\frac{1}{1}$ <br> $\frac{1}{1}$ <br> $\frac{1}{2}$ **N** Support **Tablet Desktop**  $\blacksquare$  Templates UserDataCache **N** VBA **D** brkline.dwg **C**ICAD.DWG  $\mathbf{z}$  $\leftarrow$  $\overline{\phantom{0}}$ Bestandsnaam: | Opslaan Opslaan als: AutoCAD 2004Drawing (dwg) ↴ Annuleren